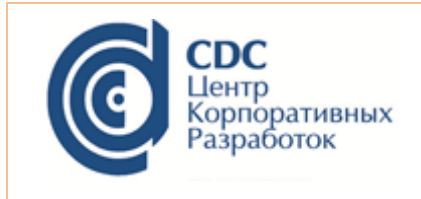

ОПТИМУМ Серверная часть ГИС

## **Инструкция по установке Серверной части ГИС**

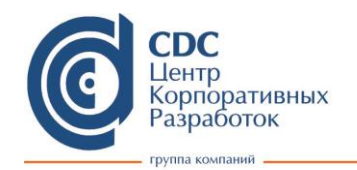

111141, Россия, Москва, ул. Кусковская | телефон/факс: +7 (495) 956-1325<br>Дом 20А, корпус В, офис В601 | http://www.cdc.ru; e-mail: mail@cdc.ru

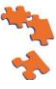

Для того чтобы установить Серверную часть ОПТИМУМ ГИС, выполните следующие шаги:

1. Запустите файл установки BOX\_Optimum\_GIS\_Net\_Server\_Setup.exe.

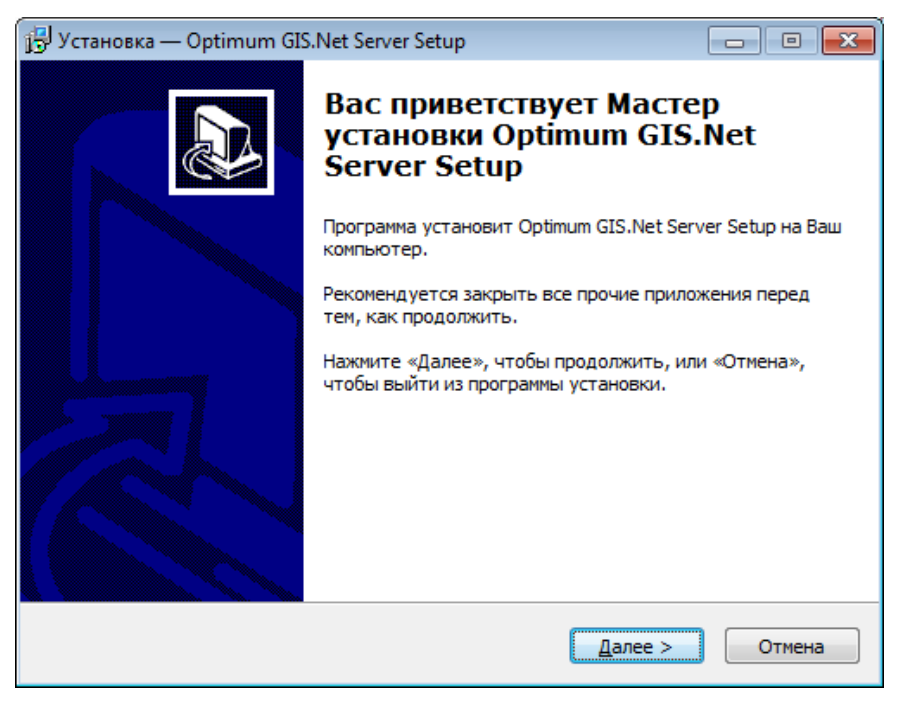

Рисунок 1 - Начало установки

- 2. Нажмите Далее.
- 3. Определите компоненты, которые Вы хотите установить:
	- а. «Центр лицензирования» это подсистема, предназначенная для управления списком регистраций модулей программного обеспечения ОПТИМУМ в соответствии с активированными лицензиями.
	- b. «НАЅР-драйвер для лицензионного ключа» драйвер НАЅР-ключа.
	- с. «Пустая база данных» при выборе этого компонента установка будет сопровождаться развертыванием «каркаса» базы данных (без данных).
	- d. «Загрузить тестовые данные» при выборе этой опции в развернутую базу данных будут загружены тестовые данные, необходимые для ознакомления с возможностями приложения.

## ООО «Си Ди Си инновационные технологии»

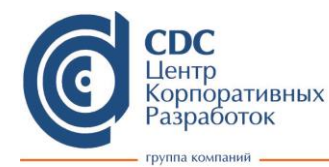

111141, Россия, Москва, ул. Кусковская | телефон/факс: +7 (495) 956-1325<br>Дом 20А, корпус В, офис В601 | http://www.cdc.ru; e-mail: mail@cdc.ru

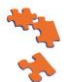

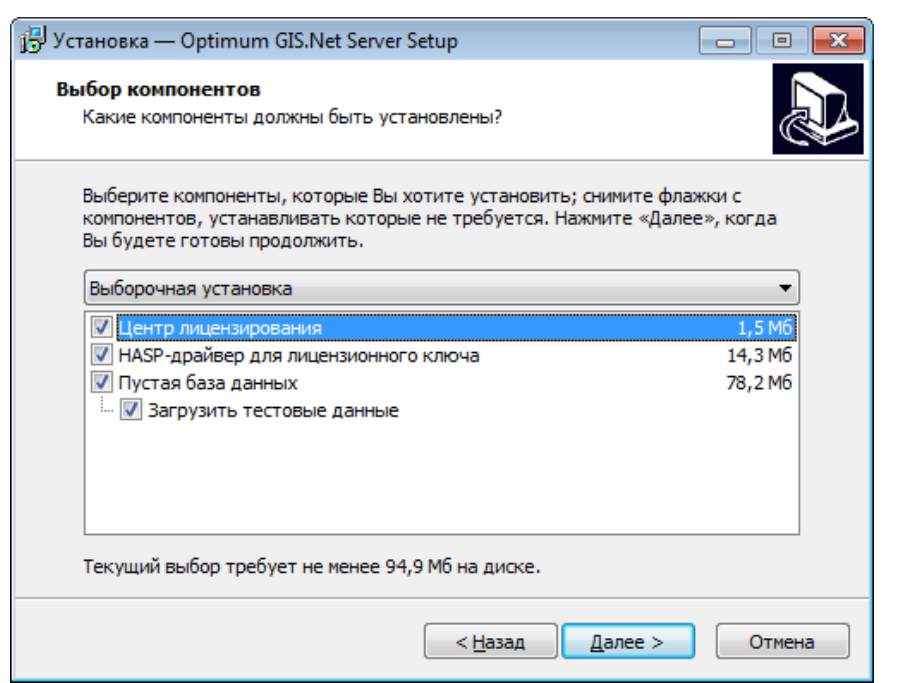

Рисунок 2 – Выбор компонентов для установки

В зависимости от набора необходимых компонентов, выберите один из трех типов установки:

- 1) «Полная установка» данный тип предполагает установку всех компонентов, перечисленных выше.
- 2) «Компактная установка» будет установлена Серверная часть и развернута БД с тестовыми данными.
- 3) «Выборочная установка» позволяет конфигурировать набор устанавливаемых компонентов в произвольном порядке.

*Примечание: загрузка тестовых данных может потребовать включение некоторых опций SQL-сервера. Если в момент установки эти опции отключены, то появится запрос на их включение. Без включения этих опций загрузка тестовых данных невозможна.* 

Важно! SQL сервер должен быть установлен локально. Пользователь, под которым производится подключение к SQL-серверу, должен обладать правами на восстановление базы данных из архивной копии и, если потребуется, на изменение опций SQL-сервера.

После выбора компонентов для установки нажмите **Далее**.

4. Проверьте выбранный тип установки и перечень компонентов. Нажмите **Установить**.

## ООО «Си Ди Си инновационные технологии»

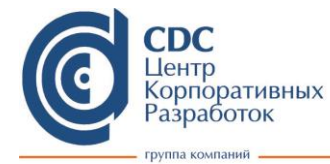

| 111141, Россия, Москва, ул. Кусковская | **телефон/факс: +7 (495) 956-1325**<br>| дом 20А, корпус В, офис В601 | http://www.cdc.ru; e-mail: mail@cdc.ru

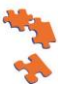

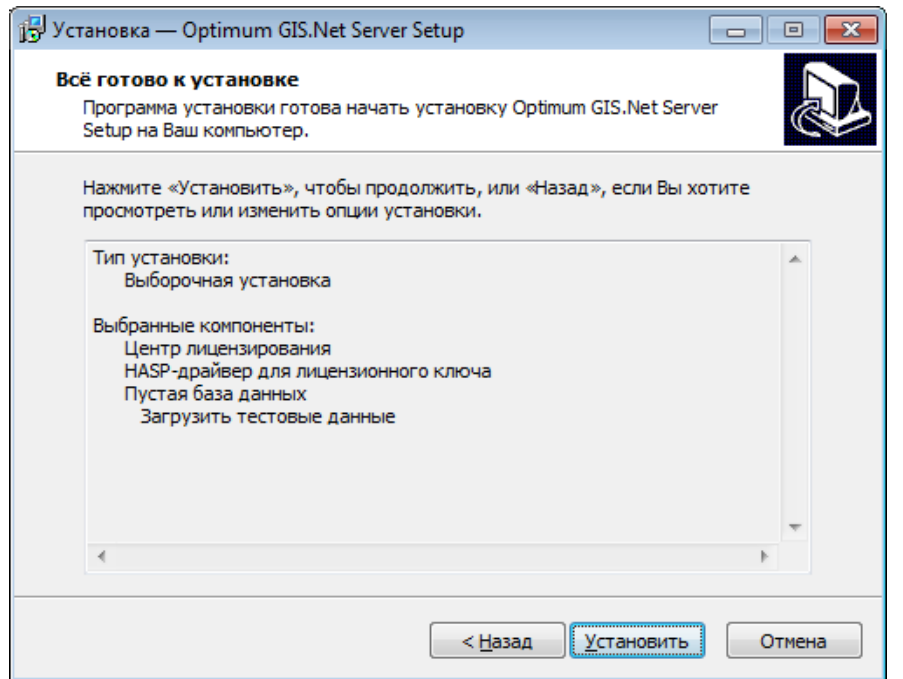

Рисунок 3 – Подтверждение запуска установки

5. Выберите директорию для обмена данными, если была выбрана опция «Загрузить тестовые данные». В выбранной директории будет создана папка «OptimumGISBox Exchange», которая будет использоваться при стандартной процедуре интеграции через текстовые файлы обмена. Нажмите **ОК**.

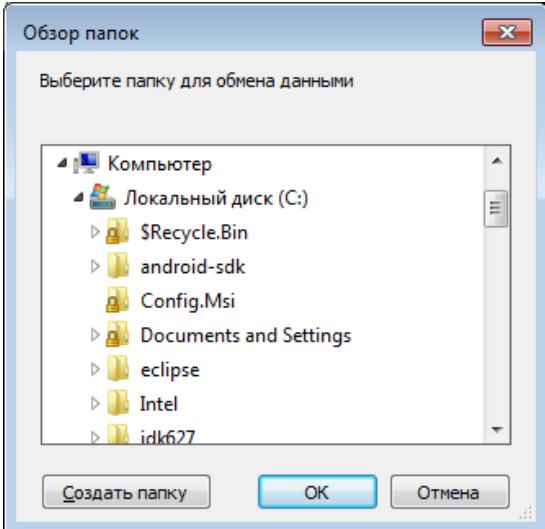

Рисунок 4 – Выбор директории для обмена данными

Будет запущен процесс установки.

## ООО «Си Ди Си инновационные технологии»

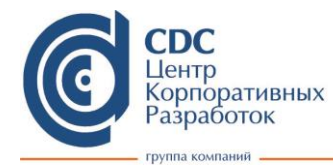

111141, Россия, Москва, ул. Кусковская | телефон/факс: +7 (495) 956-1325<br>Дом 20А, корпус В, офис В601 | http://www.cdc.ru; e-mail: mail@cdc.ru

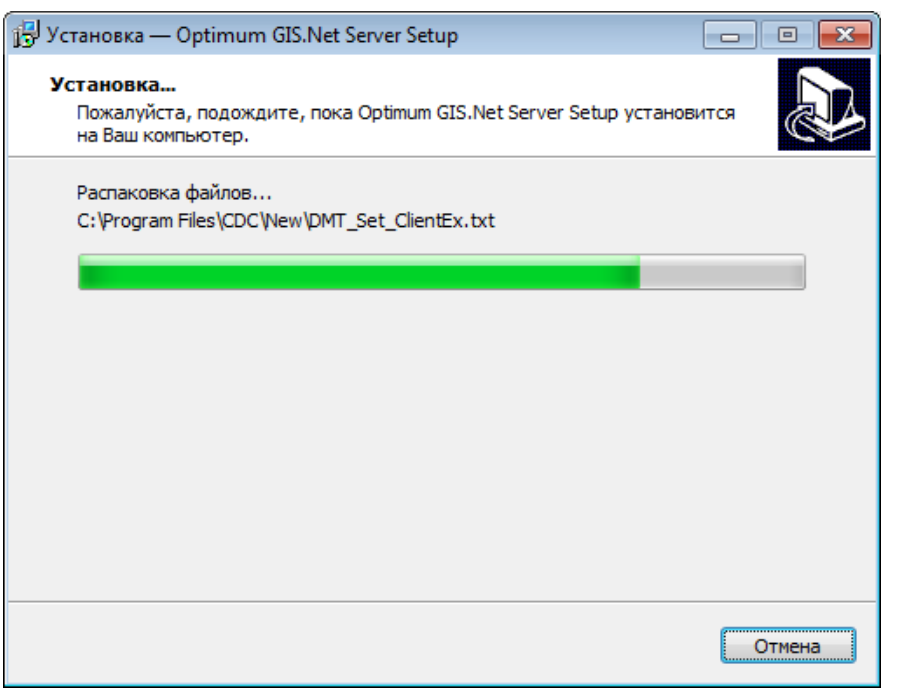

Рисунок 5 – Процесс установки

6. В случае если для установки был выбран компонент «Пустая база данных», на экране появится окно **Развертывание БД Оптимум ГИС**.

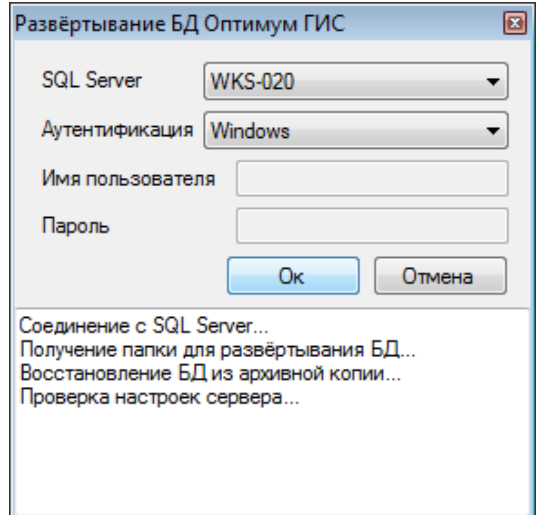

Рисунок 6 – Окно **Развертывание БД Оптимум ГИС**

В данном окне выберите тип аутентификации для подключения к локальному SQLсерверу. При SQL-аутентификации введите имя пользователя и пароль, и нажмите **Ок**.

*Примечание: разворачиваемой БД присваивается имя OptimumGISBox. В случае если на локальном SQL-сервере уже размещена база данных с таким наименованием, то она будет удалена и замещена разворачиваемой БД.*

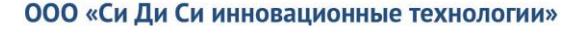

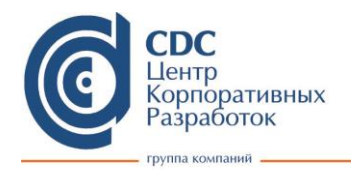

111141, Россия, Москва, ул. Кусковская телефон/факс: +7 (495) 956-1325 дом 20A, корпус B, офис B601 http://www.cdc.ru; e-mail: mail@cdc.ru

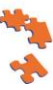

По окончании процесса развертывания БД на экране появится информационное

окно:

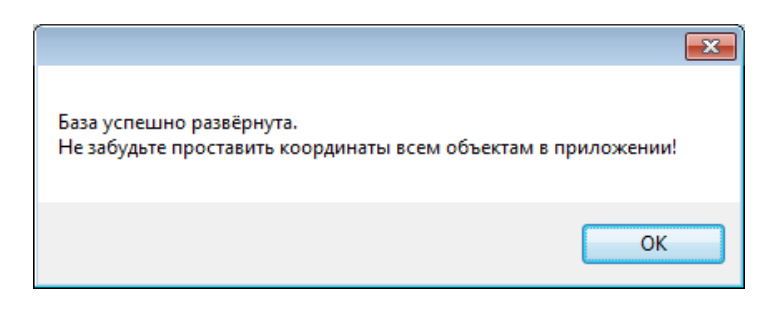

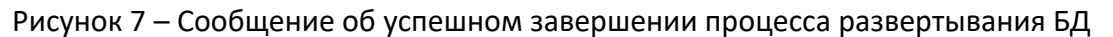

Нажмите **ОК**.

7. Для завершения установки нажмите **Завершить**.

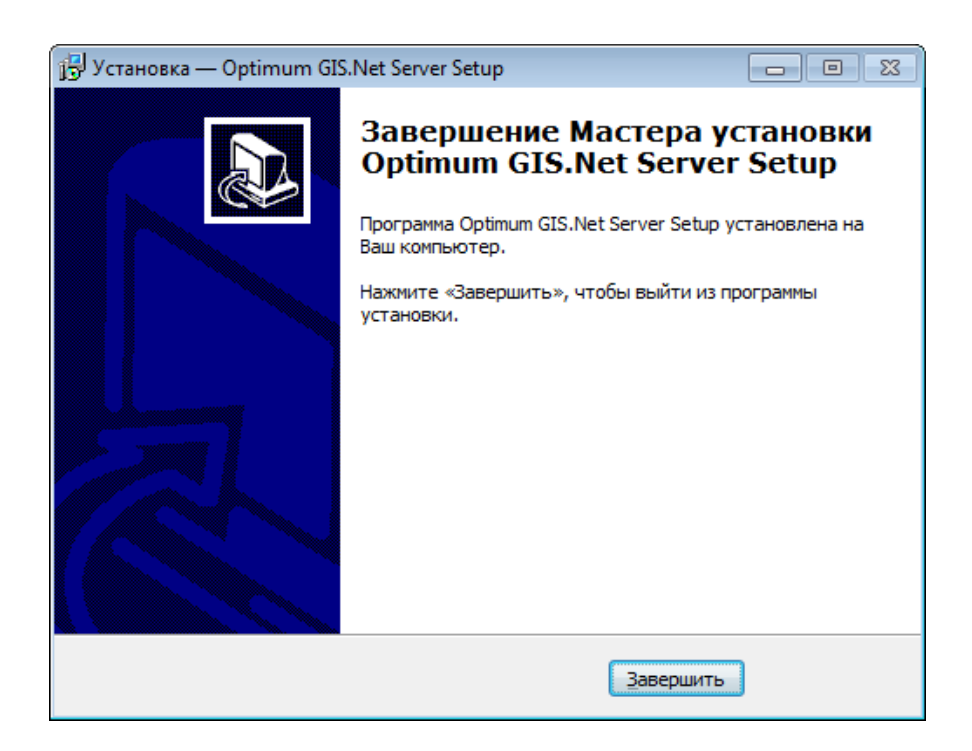

Рисунок 8 – Завершение процесса установки

Важно! Не рекомендуется устанавливать на одну машину Серверную и Клиентскую части ОПТИМУМ ГИС.